# КОНТРОЛЕР ЗА ДИГИТАЛНО RGB LED ОСВЕТЛЕНИЕ

# **Модел № DIGC4BL**

## ОПИСАНИЕ

**DIGC4BL** е контролер за дигитално RGB LED осветление с IC чипове **WS2815B** (LED лента ULTRALUX модел **PN5060DIG**) и **WS2811** (LED модули ULTRALUX модел **DM550501RGB**). При дигиталното осветление светодиодите се разделят на участъци, които се управляват от контролера. По този начин освен статичните цветове се постигат светлинни ефекти като бягащи светлини, преливания и движение на светлината. ТЕХНИЧЕСКА ИНФОРМАЦИЯ

## • **Захранващо напрежение:** 5-24 V DC

- **IC чип:** WS2815B, WS2811
- **Управляваща възможност:** 960 пиксела
- **Обхват на действие:** до 20 метра
- **Вид управление:** Bluetooth
- **Степен на защита:** IP20
- **Консумирана мощност:** 50 mA
- **Гаранция:** 2 години
- **Минимални изисквания:** IOS 10.0, Android 4.4
- **Работна температура:** 0°- 40° C
- **Размери:** 100/45/22 mm
- **Софтуер:** LED Chord
- **Вграден микрофон**
- **Стерео аудио вход**
- **180 динамични програми**
- **18 линейни музикални програми**
- **30 матрични музикални програми**
- **16 000 000 статични цвята**

### ВАЖНО: ПРОЧЕТЕТЕ ИНСТРУКЦИИТЕ ПРЕДИ МОНТАЖ ИЛИ ПОДМЯНА!

- Извършването на каквито и да било действия при включено електрическо напрежение носи потенциална опасност от поражения от електрически ток. Електрозахранването трябва да бъде изключено преди започване на работа.
- Контролерът следва да бъде свързан към захранването на изправна електрическа инсталация, отговаряща на действащите изисквания. Монтажът да се извършва съгласно настоящата инструкция от квалифициран специалист.
- Вносителят (доставчикът) не носи отговорност за щетите, възникнали вследствие неспазването на горепосочените препоръки за монтаж.

### СХЕМА НА СВЪРЗВАНЕ

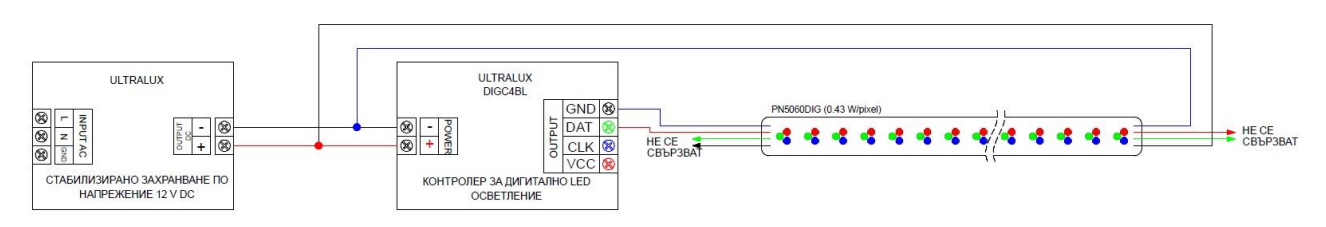

# НАЧИН НА РАБОТА

- **1.** В полето за търсене на Google Play (за Android) или в App Store (за IOS) напишете LED Chord. Това е името на приложението, с което се управлява контролера (**Снимка 1**);
- **2.** Свалете и инсталирайте приложението на SMART устройството си (таблет, смартфон);
- **3.** Включете Bluetooth връзката на SMART устройството си;
- **4.** Стартирайте приложението **LED Chord**;
- **5.** След стартиране на приложението се появява лилав интерфейс със съобщение. Приложението иска разрешение за местоположението, за да започне сканиране за Bluetooth устройства;
- **6.** Натиснете **OK** (**Снимка 2**);
- **7.** SMART устройството ще попита кога се разрешава достъп до местоположението от приложението **LED Chord**. Изберете **ДОКАТО ИЗПОЛЗВАМ ПРИЛОЖЕНИЕТО** (**Снимка 3**);
- **8.** След сканиране се появява списък с Bluetooth устройствата. Сред тях има надпис **SP107E**. Това е контролер **DIGC4BL**;
- **9.** Натиснете върху надписа **SP107E**, за да се свържете с контролера (**Снимка 4**);
- **10.** След като SMART устройството се свърже с Bluetooth контролера се ще се появи ключе срещу надписа **SP107E** (**Снимка 5**);

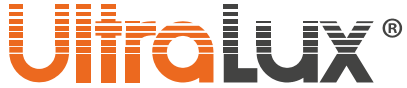

- **11.** Чрез приплъзване нагоре/ надолу изберете вида на IC чипа и поредността на цветовете. Тези параметри се намират в долната една трета от интерфейса. Изберете IC **WS2811** и последователност **RGB** (модули **№ DM550501RGB** и лента **№ PN5060DIG**) (**Снимка 5**);
- **12.** Натиснете върху надписа **PIXELS/SEG.** Ще се появи следният прозорец (**Снимка 6**). Конфигурирайте пикселите.
- **13.** В полето **SEG.** въведете на колко части да бъде разделено осветлението минималната стойност е 1 максималната е 64. В полето **PIXELS/SEG**. въведете колко пиксела има във всеки сегмент. След като се въведат тези параметри софтуерът автоматично пресмята общия брой пиксели. Не трябва да превишава 960 (**Снимка 6**);
- **14.** След като е въведена конфигурацията на осветлението потвърдете с **OK**. Натиснете **ENTER**.

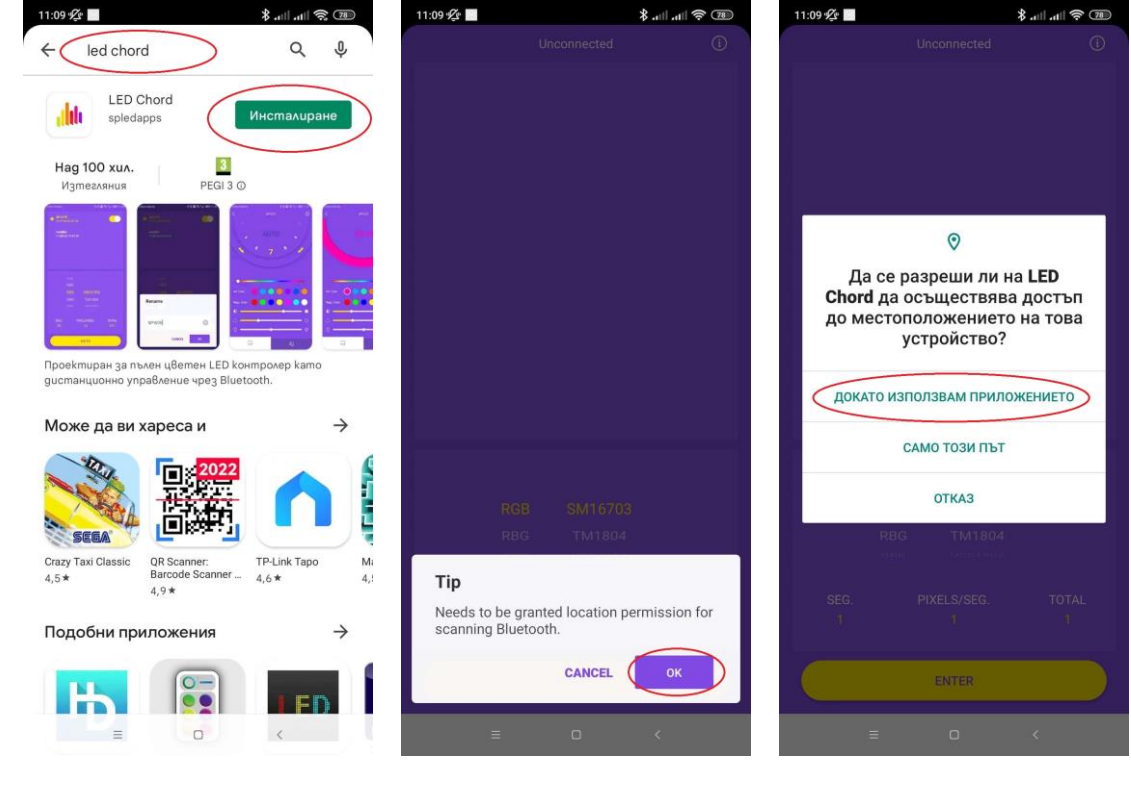

**Снимка 1 Снимка 2 Снимка 3**

- **15.** Интерфейсът преминава в режим статични цветове. В горния край на дисплея (в полукръга под надписа SOLID) се визуализира текущото състояние на осветлението. Чрез **DY Color** и **Regu. Color** се избира статичен цвят. Разликата между тях, е че цветовете в **Regu. Color** не се променят, а в **DY Color** може да се запаметяват произволни. Натиснете някое от окръжностите от **DIY Color**. Чрез плъзгача изберете произволен цвят от палитрата. Той ще се прехвърли в съответното кръгче. В долния край на дисплея има 3 плъзгача. Най-горният регулира яркостта на светлината. Вторият плъзгач регулира скоростта на динамичните програми. Третият плъзгач не е активен (**Снимка 7**);
- **16.** Преминаването в динамичен режим става чрез натискане на надпис **SOLID**. Вместо полукръг се появява диск с цифри от 1 до 180 на него. Това са различните динамични програми. Изборът им става чрез приплъзване наляво/надясно. Натиснете надпис **AUTO**. Контролерът ще започне да възпроизвежда динамичните програми. Натиснете върху някоя цифра. Ще се появи сърчице и цифрата ще стане червена. По този начин потребителят лесно може да си отбележи любимите програми. Преминаването към статичен цвят става чрез натискане на произволен статичен цвят от палитрите в долната част на дисплея (**Снимка 8**);
- **17.** Музикалният режим се включва чрез бутона с изобразена нота, намиращ се в долния десен ъгъл (**Снимка 8**);
- **18.** Менюто на музикалния режим има следната структура. Правоъгълните цветови диаграми показват какъв е текущия светлинен ефект. В горния ляв ъгъл на правоъгълниците има цифри. Това е номерацията на светлинните ефекти. Плъзгачът **Color** е активен само при някои музикални програми (**№2** и **№14**).Чрез него може да изберете цвета на динамичния ефект. Плъзгачът **Sensitivity** регулира чувствителността на вградения микрофон. В долния десен ъгъл има част от жълт кръг със символ в

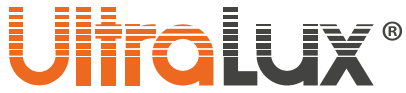

него. Символът без цифра означава, че контролерът ще редува музикалните програми, а когато има 1 в стрелката това означава, че ще се възпроизвежда само избраната програма (**Снимка 9**). Бутонът **Strip** показва, че това меню се отнася за дигитална лента или стринг от пиксели. Ако натиснете бутона ще влезете в менюто за матрици. То е идентично като това за ленти с тази разлика, че може да се избира цвета на анализатора и падащите точки. Това зависи от избраната програма. Всички промени ще се визуализират в правоъгълното поле с избрания ефект (**Снимка 10**).

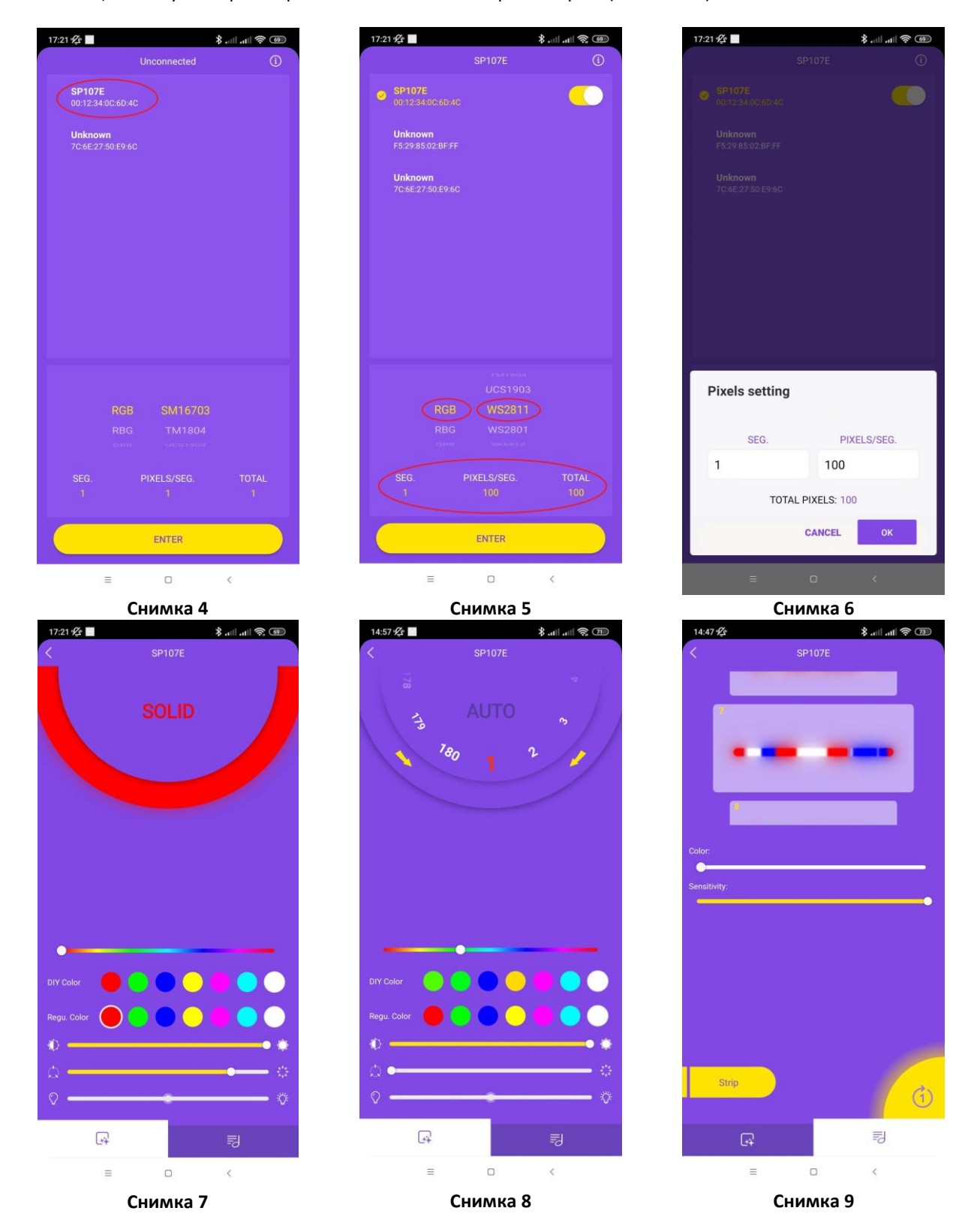

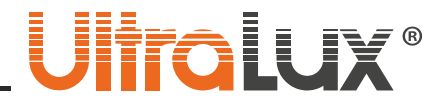

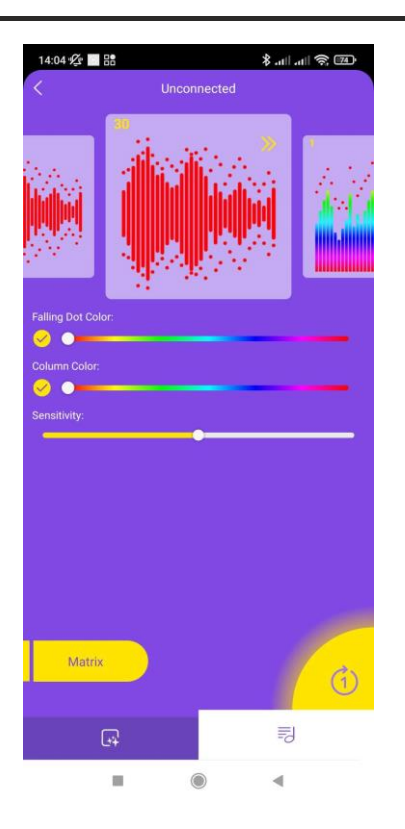

**Снимка 10**

### ЗАПАЗВАНЕ ЧИСТОТАТА НА ОКОЛНАТА СРЕДА

- Продуктът и неговите компоненти не са опасни за околната среда.
- Моля, изхвърляйте елементите на опаковката разделно в контейнерите, предназначени за съответния материал.

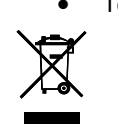

- Този продукт не е битов отпадък и потребителят е длъжен да
	- го изхвърля само в контейнери за разделно събиране на излязло от употреба ЕЕО с цел опазване на околната среда и човешкото здраве.

### **ОПРОСТЕНА ЕС ДЕКЛАРАЦИЯ ЗА СЪОТВЕТСТВИЕ**

С настоящото БОРЯНА ЕООД декларира, че този тип радиосъоръжение BLUETOOTH КОНТРОЛЕР DIGC4BL е в съответствие с Директива 2014/53/ЕС.

Пълният текст на ЕС декларацията за съответствие може да се намери на следния интернет адрес: www.ultralux.bg

4

# CONTROLLER FOR DIGITAL RGB LED LIGHTING

**Model № DIGC4BL**

# **DESCRIPTION**

**DIGC4BL** is а controller for digital LED lighting with IC chip **WS2815B** (LED strip ULTRALUX prod. No **PN5060DIG**), and IC **WS2811** (module prod. No **550501RGB**). In digital lighting, LEDs are divided into sections that are controlled. In this way, in addition to static colors, lighting effects such as running light, overflows and light movement are achieved.

# TECHNICAL PARAMETERS

- **Supply voltage:** 5-24 V DC
- **IC chip:** WS2815B and WS2811
- **Driving capacity:** 960 pixels
- **Operation range:** up to 20 meters
- **Control mode:** Bluetooth
- **IP rate:** IP20
- **Working current:** 50 mA
- **Warranty:** 2 years
- **Requires operating system:** IOS 10.0, Android 4.4
- **Working temperature:** 0°- 40° C
- **Dimensions:** 100/45/22 mm
- **Application:** LED Chord
- **Built-in microphone**
- **AUX IN jack**
- **180 dynamic programs**
- **18 linear music programs**
- **30 matrix music programs**
- **16 000 000 static colors**

# READ THE INSTRUCTIONS BEFORE MOUNTING OR REPLACEMENT

- Performing any activity with the power supply on constitutes potential hazard of electric shock. Prior to mounting, power supply must be switched off by using the main switch!
- The controller may only be connected to a properly functioning electrical system with compliance with the applicable standards. Activities related to connection to the power supply are to be commissioned to a person with appropriate authorization. The mounting must be performed in accordance to the scheme provided.
- The importer/supplier bears no responsibility for damages resulting from failure to comply with these instructions.

## WIRING DIAGRAM

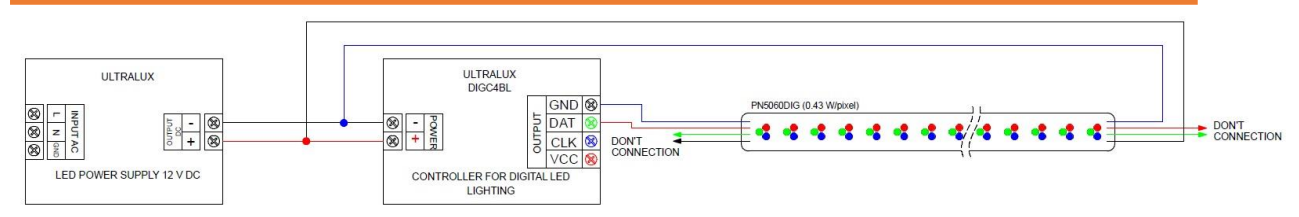

# WORKING INFORMATION

- **1.** In the **Google Play (for Android)** or in the **App Store (for IOS)** search **LED Chord**. This is the name of the application that use the controller **(Picture 1)**;
- **2.** Download and install the application on your SMART device (tablet, smartphone);
- **3.** Turn on the Bluetooth connection on your SMART device;
- **4.** Start the **LED Chord** app;
- **5.** After starting the application, a purple interface with a message appears. The application asks permission for location to start scanning for Bluetooth devices;
- **6.** Press **OK (Picture 2)**;
- **7.** The SMART device will ask when the location access is allowed from the **LED Chord** application. Select **WHILE USING THE APP (Picture 3)**;
- **8.** After scanning, a list of Bluetooth devices appears. The **SP107E** is a **DIGC4BL** controller;
- **9.** Press **SP107E** to connect to the controller **(Picture 4)**;
- **10.** After the SMART device connects to the Bluetooth controller, a switch will appear against the word **SP107E (Picture 5);**
- **11.** Swipe up / down to select the type of IC chip and the order of the RGB colors. Select IC **WS2811** and **RGB** sequence. These parameters are located in the lower third of the interface **(Picture 5)**;

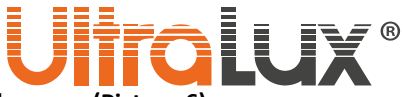

- **12.** Press **PIXELS / SEG**. To configure the pixels. The following window will appear **(Picture 6)**;
- **13.** In the **SEG** field. enter how many parts to divide the lighting. The minimum value is 1. The maximum value is 64. In the **PIXELS / SEG** field. enter how many pixels are in each segment. Once these parameters are entered, the software automatically calculates the total number of pixels. It must not exceed 960 **(Pict. 6)**; **14.** After the lighting configuration is entered, confirm with **OK**, then press **ENTER**;

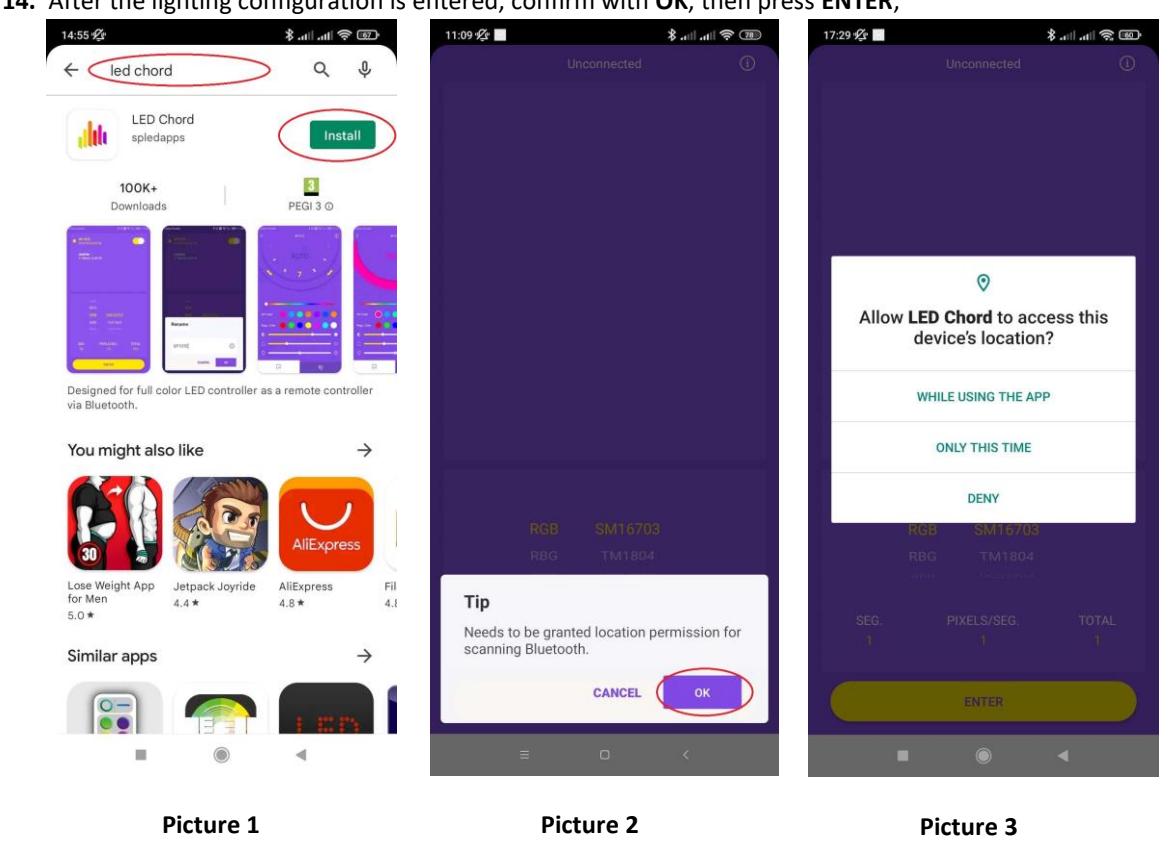

- **15.** The current state of the lighting is displayed at the top of the display (in the semicircle under the word SOLID). Through DY Color and Regu. Color can choose a static color. The difference between them is that the colors in Regu. Color does not change, and different ones can be saved in DY Color. Press one of the DIY Color circles. Use the slider to select any color from the palette. It will be transferred to the corresponding circle There are 3 sliders at the bottom of the display. The top adjusts the brightness of the light. The second slider adjusts the speed of the dynamic programs. The third slider is not active (Picture 7);
- **16.** Switching to dynamic mode is done by pressing the SOLID. Instead of a semicircle, a disk with numbers from 1 to 180 appears on it. These are the various dynamic programs. They are selected by sliding left / right. Press AUTO. The controller will start playing dynamic programs at random. Click on a number. A heart will appear and the number will turn red. In this way, the user can easily mark his favorite programs. Switching to static mode is done by pressing any color from the palettes at the bottom of the display (Picture 8);
- **17.** Music mode is activated after pressing the note button at the bottom right corner (Picture 8);
- **18.** The music mode menu has the following structure. Rectangular color charts show the current light effect. Rectangular color charts show the current light effect. There are numbers in the upper left corner of the rectangles. This is the number of the lighting effects. The Color slider is only active on some music programs (No2 и No14). Through it you can choose the color of the dynamic effect. The Sensitivity slider adjusts the sensitivity of the built-in microphone. In the lower right corner there is a part of a yellow circle with a symbol in it. The non-numeric symbol means that the controller will play music programs. When there is 1 in the arrow it means that only the selected program will be played (Picture 9). The Strip button indicates that this menu refers to digital strip or a string of pixels. If we press the Strip button we will enter the matrix menu. It is identical to that for strips with the difference that the color of the analyzer and the drop points can be chosen. It depends

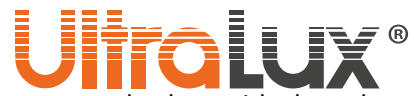

on the selected program. All changes will be displayed in the rectangular box with the selected effect (Picture 10).

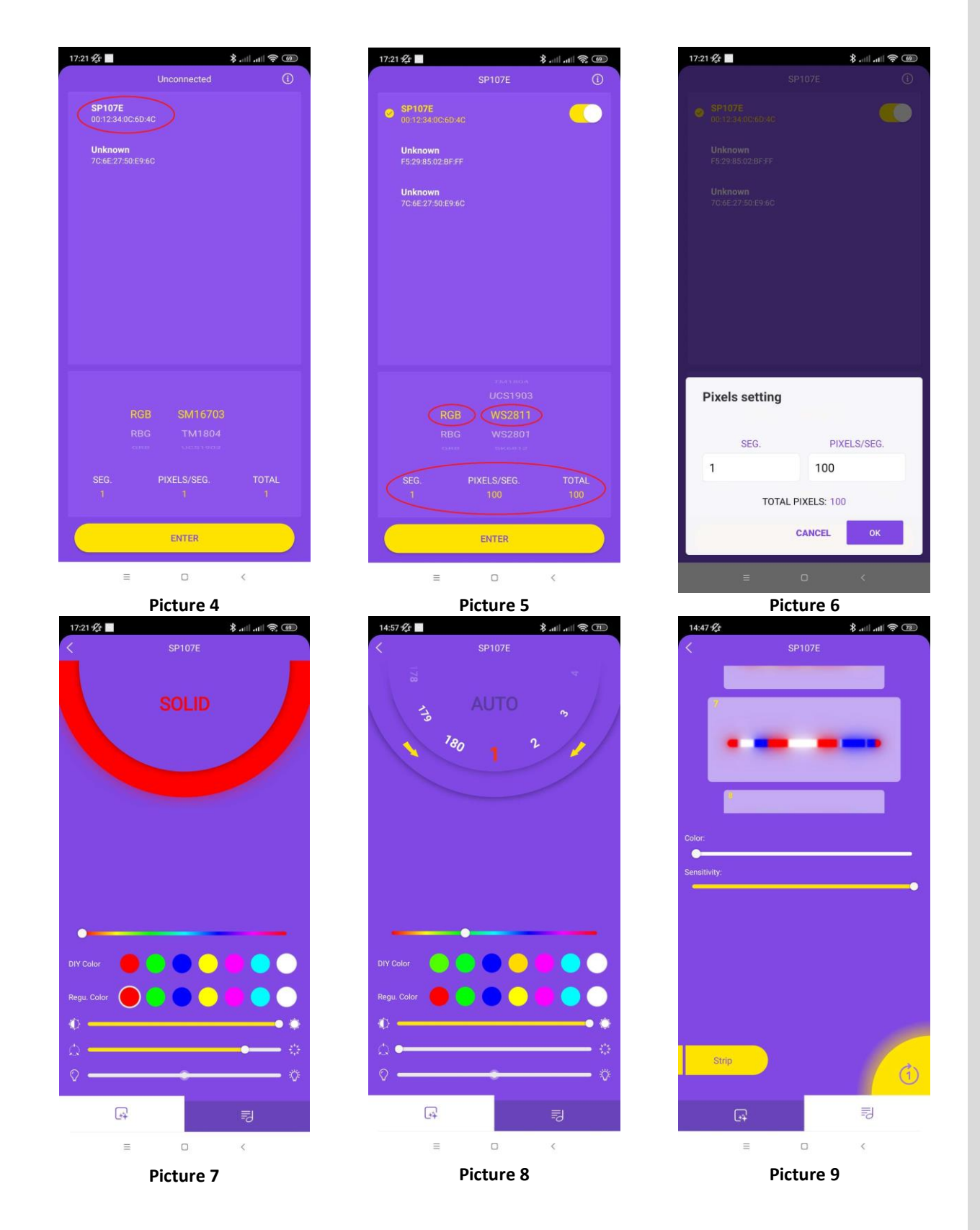

7**www.ultralux.bg ww.ultralux.b g**

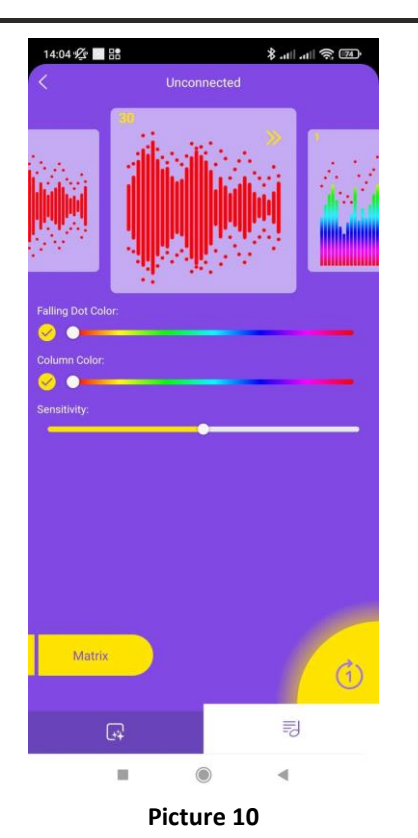

# TAKING CARE OF THE NATURAL ENVIRONMENT CLEANLINESS

- 
- The product and its components are not harmful to the environment.

**Ulfralux**®

Please dispose the package elements separately in containers for the corresponding material.

• Please dispose the broken product separately in containers for out of usage electrical equipment.

### **SIMPLIFIED EU DECLARATION OF CONFORMITY**

Hereby, BORIANA LTD declares that the radio equipment type BLUETOOTH CONTROLLER DIGC4BL is in compliance with Directive 2014/53/EU.

The full text of the EU declaration of conformity is available at the following internet address: www.ultralux.bg